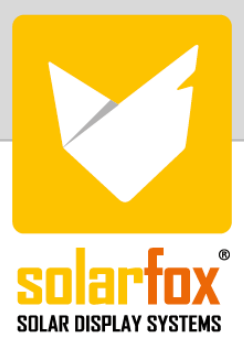

## ANLEITUNG

Datenverknüpfung mit SMA Sunnyportal und SMA Ennex OS Portal

SMA stellt Anlagenbetreibern verschiedene Systeme zur Anlagenüberwachung (PV-Monitoring) zur Verfügung. Die Anlagendaten werden dabei an das SMA Sunny Portal bzw. das SMA Ennex OS Portal übermittelt. Damit diese Daten von Drittsystemen wie SOLARFOX® abgerufen werden können, benötigt es spezielle webbasierte Datenschnittstellen. Das heißt es erfolgt eine serverbasierte Kommunikation zwischen SOLARFOX® und SMA bei der die erforderlichen Rohdaten automatisiert übermittelt werden. Für diesen Datenabruf hat SMA eine kostenpflichtige Schnittstelle eingeführt. Um einen möglichst einfachen und kundenfreundlichen Prozess für Anlagenbetreiber und Installateure zu gewährleisten, wird von SOLARFOX® die Anbindung der Anlage und die Abrechnung in einem Prozess abgedeckt.

Eine Kostenübersicht können Sie unter dem folgenden Link beantragen: <https://www.solar-fox.de/de/price-request-de-1-2.html>

## Anbindung von SOLARFOX® an das SMA Sunny Portal und SMA Ennex OS

Schritt 1: Loggen Sie sich in die SOLARFOX® Onlineverwaltung unte[r https://show.solar-fox.com](https://show.solar-fox.com/) mit Ihrem Benutzernamen und Ihrem Passwort ein.

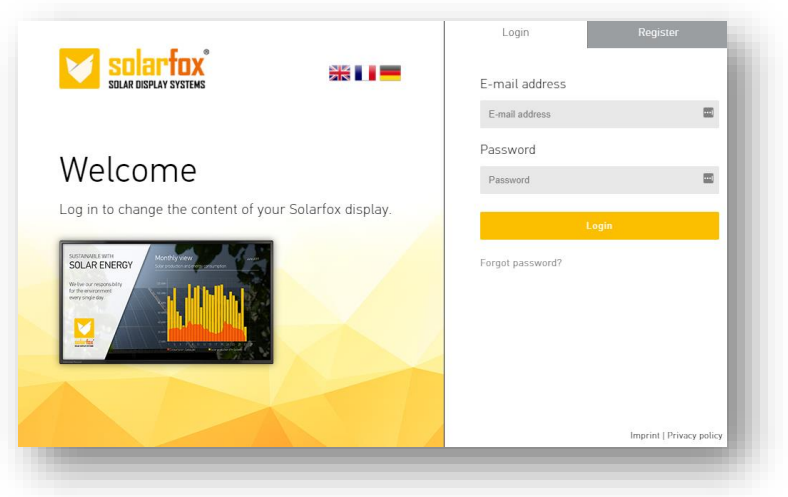

Klicken Sie im linken Seitenmenü auf "Datenquelle hinzufügen" bzw. das "Plus-Icon".

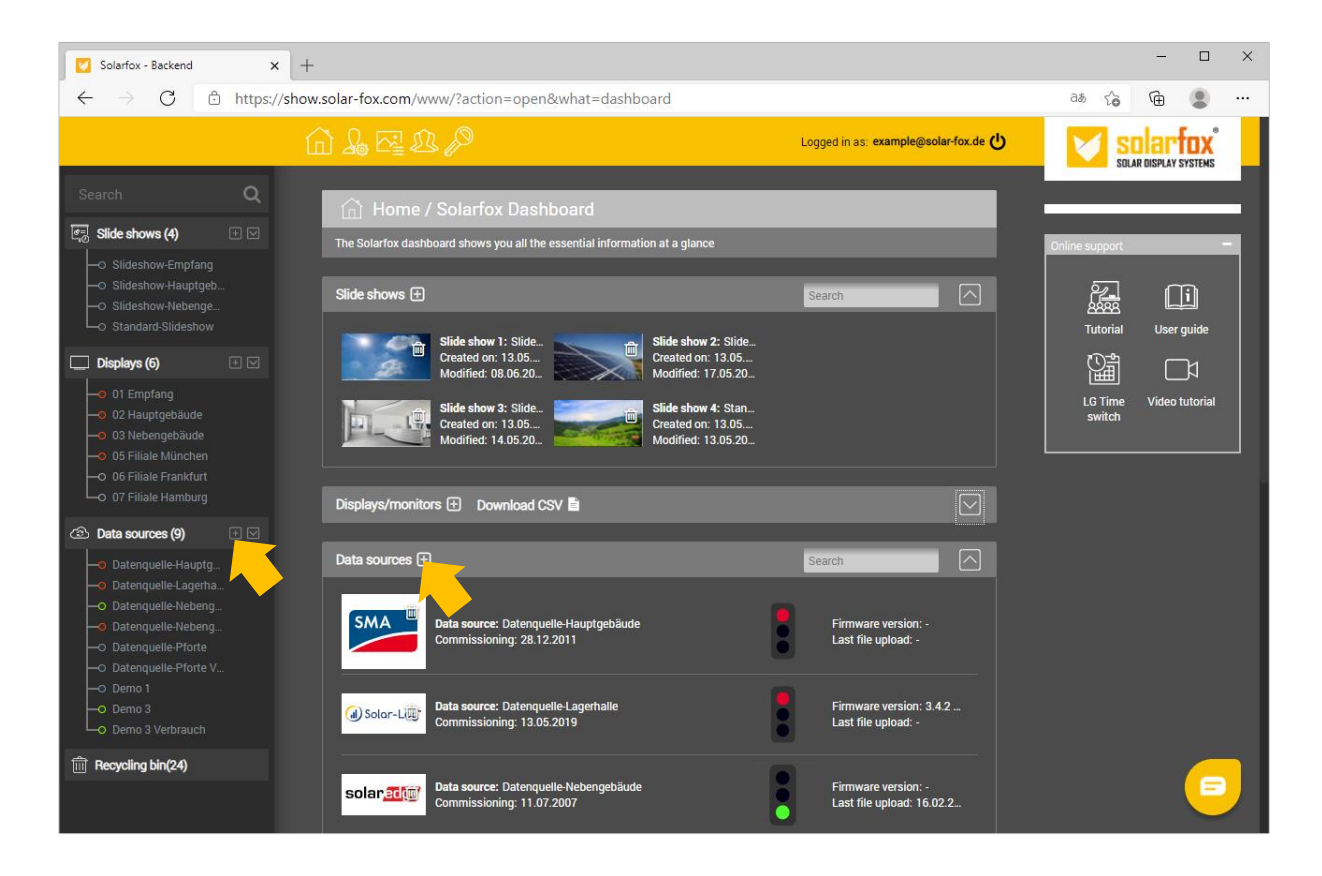

Schritt 2: Wählen Sie "SMA Sunny Portal und SMA Ennex OS Portal" aus und klicken Sie anschließend auf den Button "SMA Anmeldung".

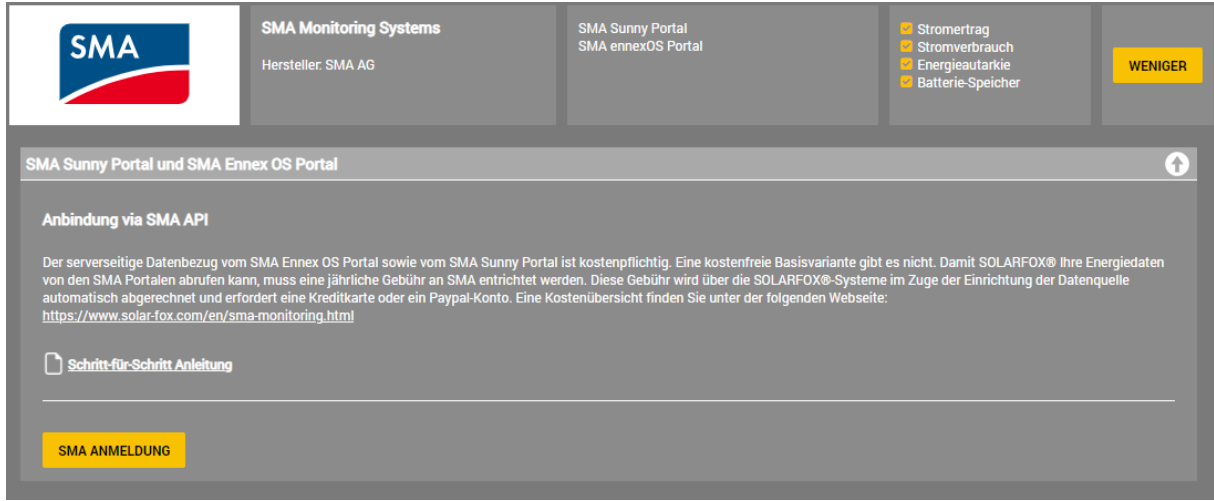

**Schritt 3:** Loggen Sie sich mit Ihren SMA Zugangsdaten ein.

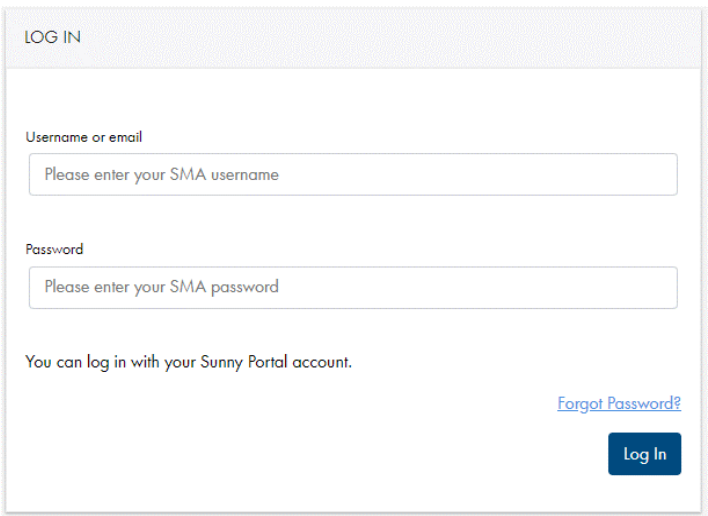

**Schritt 4:** Bestätigen Sie den Datenabruf durch die SOLARFOX®-Systeme. Klicken Sie hierzu auf "Permit access"

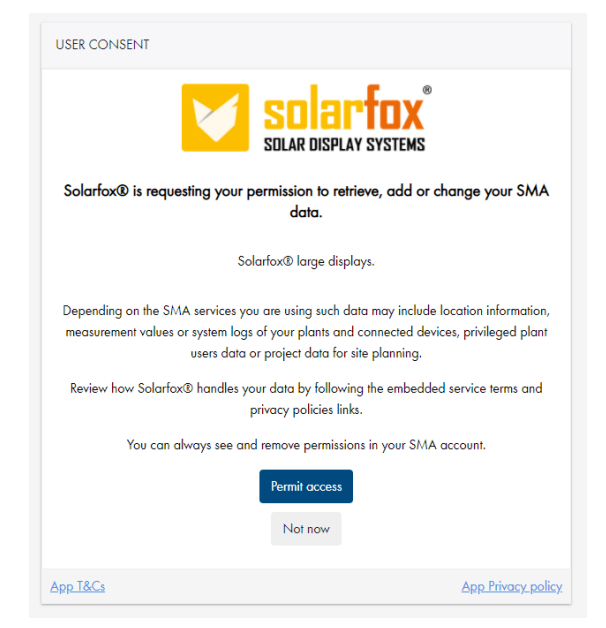

**Schritt 5:** Geben Sie eine Bezeichnung für Ihre Datenquelle an und wählen Sie die gewünschte Anlage aus, die Sie zum SOLARFOX®-System hinzufügen möchten. Bestätigen Sie mit "Weiter".

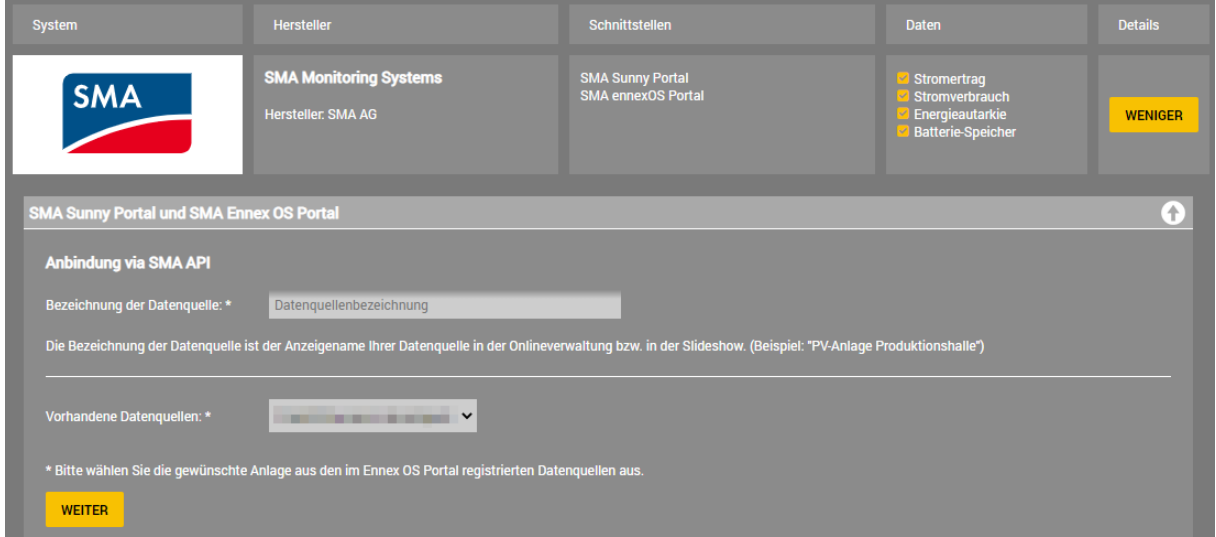

**Schritt 6:** Damit die Anlage zu Ihrem Account hinzugefügt werden kann, müssen Sie den Kauf- und Zahlungsprozess durchlaufen. Sofern Sie nicht schon eine Subscription für Ihre Anlage erworben haben. In dem Fall fahren Sie bitte mit Schritt 7 fort. Um den Kaufprozess zu starten klicken Sie auf den Button "Abonnement erwerben". Daraufhin geht automatisch ein neues Browserfenster bzw. Tab in Ihrem Browser auf. Nach Abschluss des Zahlungsprozesses erhalten Sie eine Digital-Order-ID. Kopieren Sie diese in die Zwischenablage. Alternativ können Sie diese auch ausdrucken oder notieren. Eine Rechnung erhalten Sie automatisch per E-Mail. Die Digital-Order-ID geht Ihnen in einer gesonderten E-Mail zu.

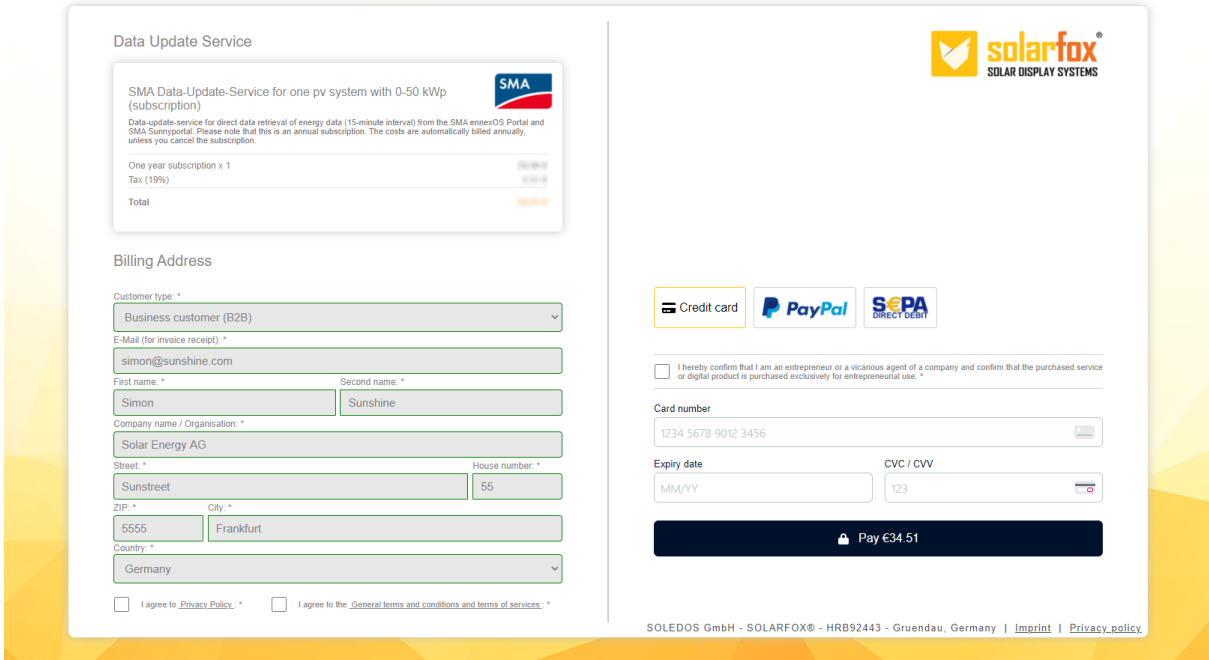

**Schritt 7:** Schließen Sie nun das Fenster für die Zahlungsabwicklung und wechseln Sie im Browser wieder in die SOLARFOX®-Onlineverwaltung. Fügen Sie die Order-ID in das entsprechende Formularfeld ein.

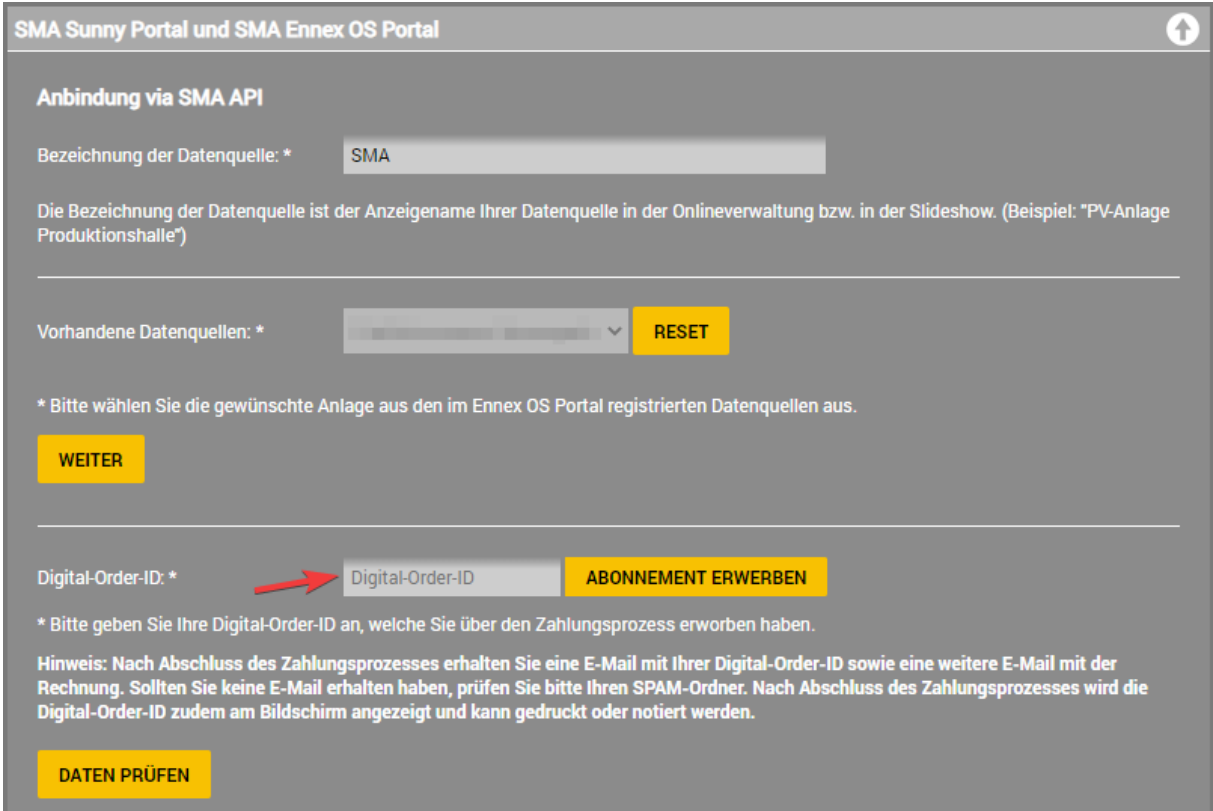

**Schritt 8:** Die SMA Anlage wurde nun Ihrem Account hinzugefügt und Sie können die Datenquelle der gewünschten Slideshow hinzufügen. Rufen Sie hierzu die Startseite der SOLARFOX®- Onlineverwaltung auf und ziehen Sie per Drag&Drop die Datenquelle mit gedrückter linker Maustaste auf die gewünschte Slideshow. Lassen Sie anschließend die Maustaste los.